## Installing Adobe CC Applications from Adobe Creative Cloud Desktop

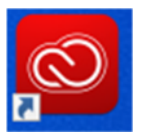

- 1. Open the Adobe Creative Cloud Desktop Application
- 2. After logging in, you will be presented with a screen similar to this:

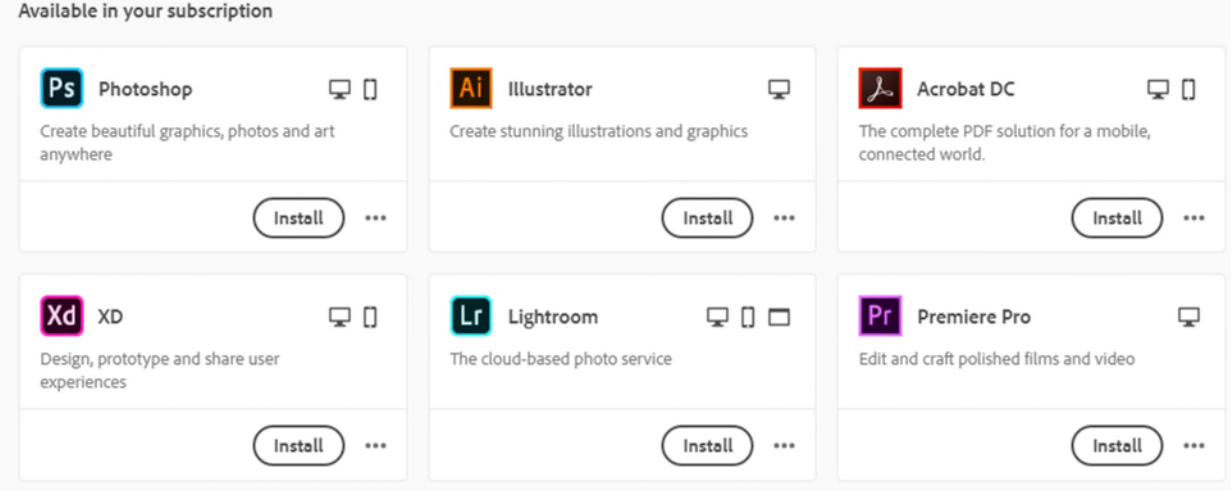

3. Simply click the "Install" button beneath the application you would like to install.